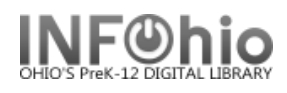

 $\Box$   $\times$ 

## **Modify Holds for User**

The Modify Holds for User wizard guides you through the process of modifying a user's holds. This wizard also allows you to add comments about a user's hold.

- 1. *Click* on Holds Maintenance Group.
- 2.*Click* on Modify Holds for User Wizard.

Modify Holds for User

*Modify Holds for a User* screen displays.

Modify Holds for User

- 3. *Select* the appropriate user.
- 4. The *Modify Holds for User* screen identifies the user and displays a list of holds placed by the user.
- 5. *Click* in the check box next to the title you will modify.
- 6. *Click* the Modify button.

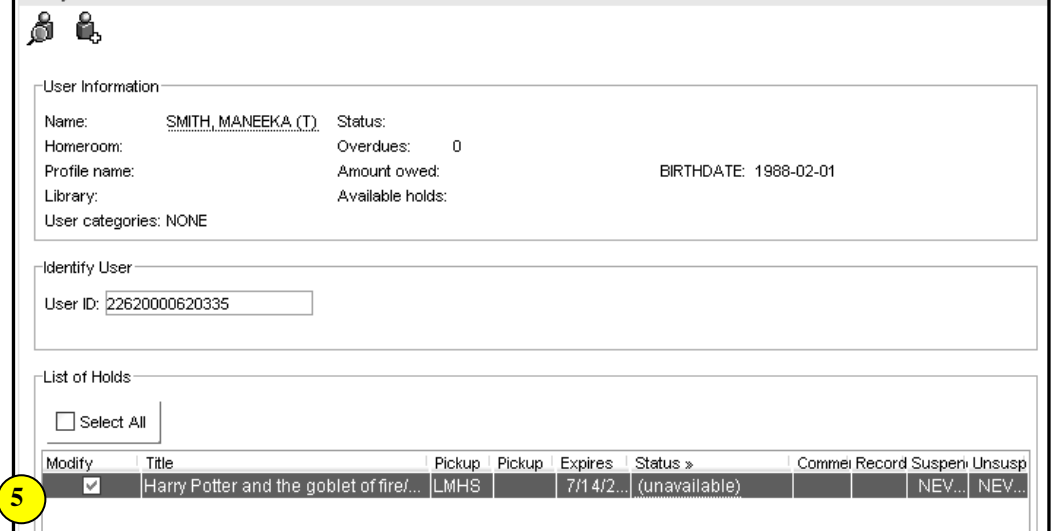

*Modify Holds for User: (student)* screen displays.

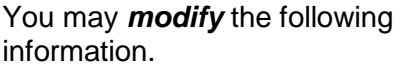

- Pickup Library
- Expires (expiration date)
- Date Suspended (suspend hold dates for a period of time)
- Date unsuspended
- Comment (Add, Append, Replace, or Remove comment)
- 7. *Click* OK to save changes.
- 8. *Select* from options:

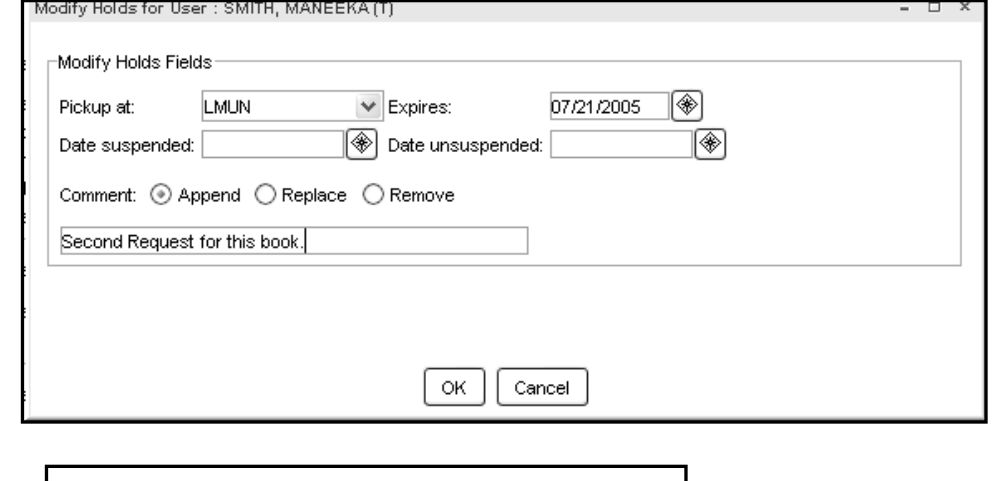

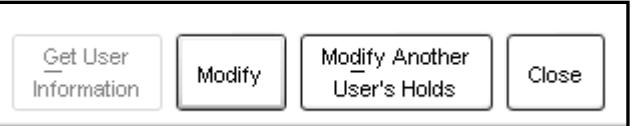

## **Note: For more detailed information or specific questions, use HELP wizard.**